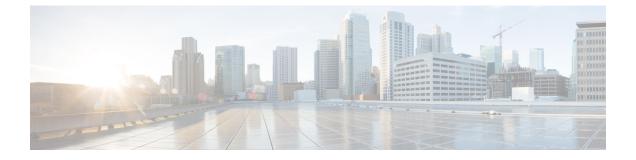

# **Smart Licensing**

This chapter contains the following sections:

• Smart Licensing Client, on page 1

# **Smart Licensing Client**

Smart Licensing Client feature is a standardized licensing platform that simplifies the Cisco software experience and helps you to understand how Cisco software is used across your network. Smart Licensing is the next generation licensing platform for all Cisco software products.

# **Prerequisites for Cisco Smart Licensing Client**

• Ensure that Call Home is not disabled before using the Smart Licensing Client feature.

## **Restrictions for Cisco Smart Licensing Client**

• You require a virtual account in the Smart Licensing server for registration.

# **Information About Cisco Smart Licensing Client**

### **Cisco Smart Licensing - An Overview**

Cisco Smart Licensing is a flexible licensing model that provides you with an easier, faster, and more consistent way to purchase and manage software across the Cisco portfolio and across your organization. And it's secure – you control what users can access. With Smart Licensing you get:

- Easy Activation: Smart Licensing establishes a pool of software licenses that can be used across the entire organization—no more PAKs (Product Activation Keys).
- Unified Management: My Cisco Entitlements (MCE) provides a complete view into all of your Cisco products and services in an easy-to-use portal, so you always know what you have and what you are using.
- License Flexibility: Your software is not node-locked to your hardware, so you can easily use and transfer licenses as needed.

To use Smart Licensing, you must first set up a Smart Account on Cisco Software Central (http://software.cisco.com/).

For a more detailed overview on Cisco Licensing, go to https://cisco.com/go/licensingguide.

### HSECK9

The **HSECK9** license is required for a feature to have full crypto functionality. Without the **HSECK9** license, only 225 secure tunnels and 85 Mbps of crypto bandwidth would be available. The **HSECK9** license allows features in the **securityk9** technology package to use the maximum number of secure tunnels and crypto bandwidth. To enable the **HSECK9** license, purchase the **FL-44-HSEC-K9** license from Cisco.com and install it using the **license install** *license-files* command. For further information on obtaining and installing feature licenses, see configuring the Cisco IOS software activation.

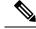

**Note** The **HSECK9** feature does not have an evaluation license that converts to an RTU license after 60 days; a feature license must be obtained.

To enable the license for the HSECK9 feature, use the securityk9 technology package.

For more information on how to enable license boot level securityk9 or license feature hseck9, refer to Smart Licensing using Policy.

### Transitioning from CSL to Smart Licensing

In the Smart Licensing Model, customers can activate licensed objects without the use of a special software key or upgrade license file. The customers simply activate the new functionality using the appropriate product commands and configurations and the functionality is activated. A software reboot may or may not be required depending on the product capabilities and requirements.

Similarly, downgrading or removing an advanced feature, performance, or functionality would require a removal of the configuration or command.

Once either of these actions has been taken, the change in license state is noted by the Smart Software Manager upon next synchronization and an appropriate action is then taken.

#### **Cisco One Suites**

Cisco ONE Suites is a new way for customers to purchase infrastructure software. Cisco ONE offers a simplified purchasing model, centered on common customer scenarios in the data center, wide area network, and local access networks.

## **Cisco One Suites**

Cisco ONE Suites is a new way for customers to purchase infrastructure software. Cisco ONE offers a simplified purchasing model, centered on common customer scenarios in the data center, wide area network, and local access networks.

# How to Activate Cisco Smart Licensing Client

# **Enable Smart Licensing**

#### Procedure

|        | Command or Action            | Purpose                                                                                                    |
|--------|------------------------------|----------------------------------------------------------------------------------------------------|
| Step 1 | enable                       | Enables privileged EXEC mode.                                                                                                    |
|        | Example:                     | • Enter your password if prompted.                                                                                                    |
|        | Device> enable               |                                                                                                    |
| Step 2 | configure terminal           | Enters global configuration mode.                                                                                                    |
|        | Example:                     |                                                                                                    |
|        | Device# configure terminal   |                                                                                                    |
| Step 3 | license smart enable         | Activates Smart Licensing on the device.                                                                                                    |
|        | Example:                     | <b>Note</b> When you enable Smart Licensing,                                                                                                    |
|        | Device# license smart enable | the Cisco Software License (CSL)<br>and all licensing calls pass through<br>the Smart Agent.                                                                              |
|        |                              | For the 'no' case, if Smart Licensing is already<br>registered, the Smart Agent performs the<br>"license smart deregister" operation that<br>deactivates Smart Licensing. |
| Step 4 | exit                         | Exits the global configuration mode.                                                                                                    |
|        | Example:                     |                                                                                                    |
|        | Device# exit                 |                                                                                                    |
| Step 5 | write memory                 | Saves the running configuration to NVRAM.                                                                                                    |
|        | Example:                     |                                                                                                    |
|        | Device# write memory         |                                                                                                    |
| Step 6 | show license all             | (Optional) Displays summary information about all licenses.                                                                                                    |
|        | Example:                     |                                                                                                    |
|        | Device# show license all     |                                                                                                    |

### **Device Registration**

#### Procedure

|        | Command or Action                             | Purpose                                                                                                    |
|--------|-----------------------------------------------|----------------------------------------------------------------------------------------------------|
| Step 1 | enable                                        | Enables privileged EXEC mode.                                                                                                    |
|        | Example:                                      | • Enter your password if prompted.                                                                                                    |
|        | Device> enable                                |                                                                                                    |
| Step 2 | license smart register idtoken idtoken        | Registers the device with the back-end server.                                                                                        |
|        | [force]                                       | Token id can be obtained from your virtual a/c in the Smart Licensing server.                                                         |
|        | Example:                                      | • <b>force</b> : To forcefully register your device                                                                                   |
|        | Device# license smart register idtoken<br>123 | irrespective of either the device is<br>registered or not.                                                                            |
|        |                                               | <b>Note</b> The device supplies the token ID to the Cisco server, which sends back a "Device Certificate" that is valid for 365 days. |
| Step 3 | license smart deregister                      | Deregisters the device from the backend server.                                                                                       |
|        | Example:                                      |                                                                                                    |
|        | Device# license smart deregister              |                                                                                                    |
| Step 4 | license smart renew [ID   auth]               | (Optional) Manually renews the ID certification                                                                                       |
|        | Example:                                      | or authorization.                                                                                                    |
|        | Device# license smart renew ID                |                                                                                                    |

### Install and Upgrade Licenses Using Software Activation Commands

#### Before you begin

To install or upgrade a license by using the **license install** command, you must have already received the license file from the Cisco Product License Registration portal at <a href="http://www.cisco.com/go/license">http://www.cisco.com/go/license</a> (or you already backed up the license by using the **license save** command).

If you use Microsoft Entourage and receive the license file from Cisco in an e-mail attachment, the license file will contain UTF-8 marking. These extra bytes in the license file cause it to be unusable during license installation. To work around this issue, you can use a text editor to remove the extra characters and then install the license file. For more information about UTF-8 encoding, go to this URL: http://www.w3.org/International/questions/qa-utf8-bom.

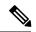

**Note** The installation process does not install duplicate licenses. This message appears when duplicate licenses are detected:

Installing...Feature:xxx-xxx-xxx...Skipped:Duplicate

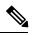

Note

A standby device reboots twice when there is a mismatch of licenses.

|        | Command or Action                                                                                                    | Purpose                                                                                                    |
|--------|----------------------------------------------------------------------------------------------------|----------------------------------------------------------------------------------------------------|
| Step 1 | Obtain the PAK.                                                                                                    | The PAK is provided to you when you order or<br>purchase the right to use a feature set for a<br>particular platform.                              |
|        |                                                                                                    | • The PAK serves as a receipt and is used as part of the process to obtain a license.                                                              |
| Step 2 | enable                                                                                                    | Enables privileged EXEC mode.                                                                                                    |
|        | Example:                                                                                                    | • Enter your password if prompted.                                                                                                    |
|        | Device> enable                                                                                                    |                                                                                                    |
| Step 3 | show license udi                                                                                                    | Displays all the UDI values that can be licensed                                                                                                   |
|        | Example:                                                                                                    | <ul><li>in a system.</li><li>You need the UDI of the device as part of</li></ul>                                                                   |
|        | Device# show license udi                                                                                                    | the process to obtain a license.                                                                                                    |
| Step 4 | Convert the PAK to a license by entering the<br>PAK and the UDI into the Cisco Product<br>License Registration portal:<br>http://www.cisco.com/go/license. | After entering the appropriate information, you will receive an e-mail containing the license information that you can use to install the license: |
|        |                                                                                                    | • Copy the license file received from the<br>Cisco Product License Registration portal<br>to the appropriate file system on the<br>device.         |
|        |                                                                                                    | or                                                                                                    |
|        |                                                                                                    | • Click the <b>Install</b> button on the web page.                                                                                                 |
| Step 5 | license install stored-location-url                                                                                                    | Installs the license.                                                                                                    |
|        | Example:                                                                                                    | • Accept the end-user license agreement if prompted.                                                                                               |

#### Procedure

|        | Command or Action                                                               | Purpose                                                                                                    |
|--------|---------------------------------------------------------------------------------|----------------------------------------------------------------------------------------------------|
|        | Device# license install<br>tftp://infra-sun/ <user>/license/5400/38a.lic</user> |                                                                                                    |
| Step 6 | configure terminal                                                              | Enters the global configuration mode.                                                                                                    |
|        | Example:                                                                        |                                                                                                    |
|        | Device# configure terminal                                                      |                                                                                                    |
| Step 7 | license boot level {metroaggrservices}                                          | Activates the metroaggrservices license on the                                                                                                    |
|        | Example:                                                                        | device upon the next reload.                                                                                                    |
|        | Device(config)# license boot level<br>metroaggrservices                         |                                                                                                    |
| Step 8 | write memory                                                                    | Saves the running configuration to NVRAM.                                                                                                    |
|        | Example:                                                                        |                                                                                                    |
|        | Device# write memory                                                            |                                                                                                    |
| Step 9 | reload                                                                          | (Optional) Restarts the device to enable the new                                                                                                    |
|        | Example:                                                                        | feature set.                                                                                                    |
|        | Device# reload                                                                  | <b>Note</b> A reload is not required when<br>moving from an evaluation license<br>to a permanent license of the same<br>license level on the devices. |

# **Troubleshooting for Cisco Smart Licensing Client**

You can troubleshoot Smart Licensing enabling issues using the following commands on the device:

- show version
- show running-config
- show license summary
- show license all
- show license tech support
- show license status
- debug smart\_lic error
- debug smart\_lic trace

# **Configuration Examples for Cisco Smart Licensing Client**

## Example: Displays summary information about all licenses

### **Example: Enabling Smart Licensing**

Use the license smart enable command to confirm if Smart Licensing is enabled.

I